# **Instructions for ClinicalTrials.gov Protocol Registration and Results Reporting Guide**

ClinicalTrials.gov is a registry and results database of publicly and privately supported clinical studies involving human participants conducted around the world. This document is a guide to assist Principal Investigators (PIs) within Rutgers University in creating a user account and registering a clinical trial all while navigating the ClinicalTrials.gov website. (For information about when you must register a study, please see https://orra.rutgers.edu/policies-regulations-ct-0 )

# **STEP I: Create User Account**

The Principal Investigator is ultimately responsible for ClinicalTrials.gov registration. However, he/she may designate an individual (e.g. a study coordinator) to enter protocol information into the ClinicalTrials.gov website. Each individual is advised to set up a user account by following the instructions below.

- **1. Submit your request:** Contact RU ClinicalTrials.gov Protocol Registration System (PRS) Administrator, Rebecca Chen at (973) 972-2630 or niemtzu.r.chen@ored.rutgers.edu to create an account. Please include "ClinicalTrials.gov Account Request" in the email subject line and provide the following five items:
	- **a. ClinicalTrials.gov user name:** Create a user name that you will enter each time you log-in.
	- **b. Full name:** Your full name and credentials (i.e. MD, DMD, Ph.D., etc…)
	- **c. Department and school:** List the department and school responsible for the study oversight.
	- **d. Telephone number:** A phone number that will be used forClinicalTrials.gov purposes only; this could be work or personal phone number(s).
	- **e. Email address:** An email address you will use for ClinicalTrials.gov purposes only; this could be work and/or personal email(s).
- **2. Obtain login information:** the PRS will send the user account login information and initial password to the email account. Once a user account is created the password may be changed at any time.
- **3. Login** at: https://register.clinicaltrials.gov/. Remember, Organization name is casesensitive, and is sent to you via email when your account was created.

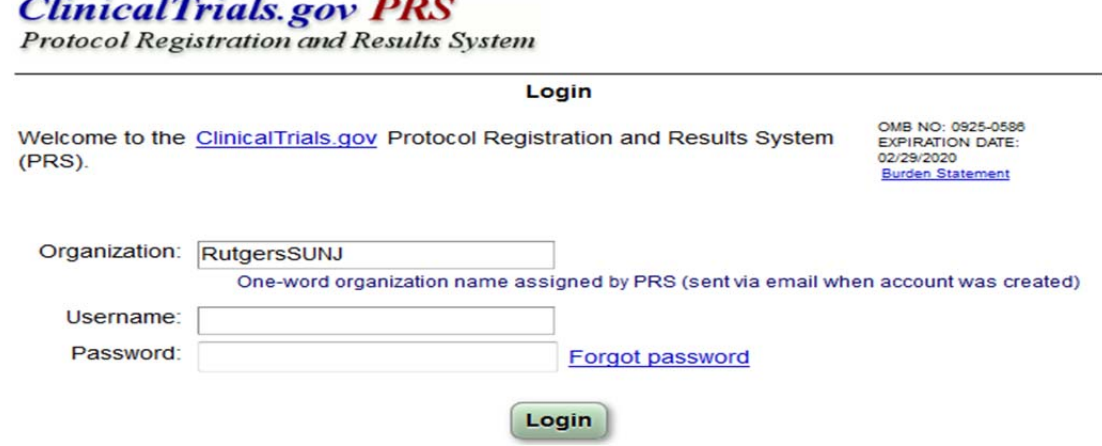

#### **STEP II: Enter Study Information to Complete the Registration**

With pertinent source information at hand, such as the protocol, informed consent document, and IRB application, protocol registration is expected to take 1-2 hours.

 **Navigate ClinicalTrials.gov PRS**: At the top left region of the ClinicalTrials.gov PRS homepage are three categories: *Records, Accounts, and Help*. These three functions allow you to create/edit protocol records, view QA review comments, and change your password and/or email associated with your user name. The *Help* section provides the most recent updates of the system, as well as helpful tools that can be used during protocol registration and/or results reporting.

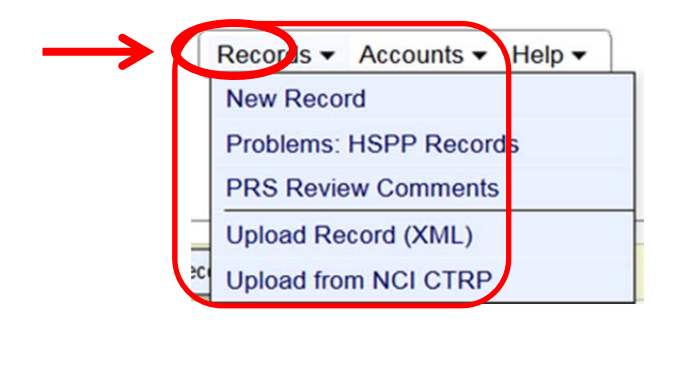

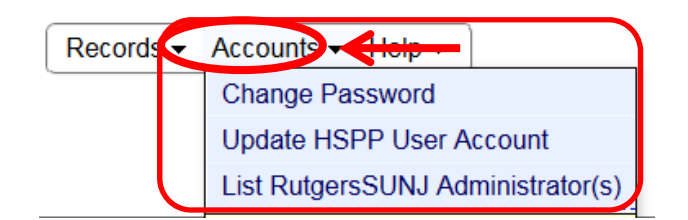

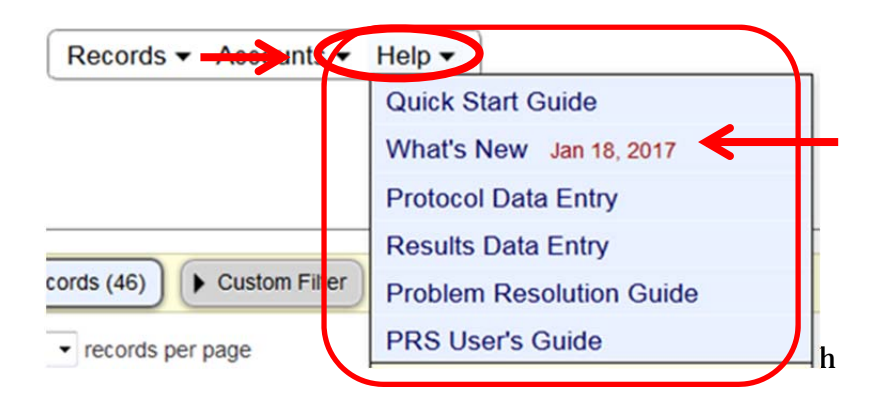

**1.** On the menu, under Records, select, **"New Record"** from the drop down and follow the instructions.

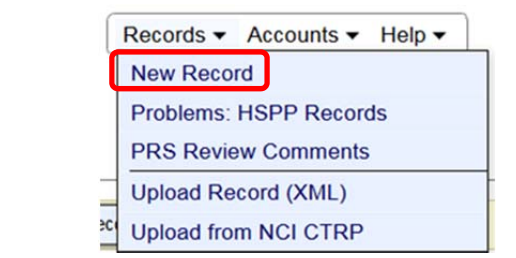

 $\bullet$ 

 *Organization's Unique Protocol ID*: Make sure the RU assigned **IRB Protocol Number** is provided.

An IRB Protocol Number is assinged to the protocl when a new IRB application is created in the eIRB system. The investigator should initiate study registration on ClinialTrials.gov once the IRB Protocol Number is available.

- **2.** Note that the **ClinicalTrials.gov** required fields that are marked with a red asterisk (**\***).
	- \* Required
	- \* & Required if Study Start Date is on or after January 18, 2017
	- [\*] Conditionally required (see Definitions)
	- If the required fields are left blank, the registration will be considered incomplete and therefore, an NCT Number (National Clinical Trial number, also called the ClinicalTrials.gov identifier) will not be assigned.
	- Each field is labeled and linked to a definition. It is highly recommended that you refer to the definitions in order to ensure the accuracy of study information you will provide.

# **ClinicalTrials.gov PRS**

**Protocol Registration and Results System** 

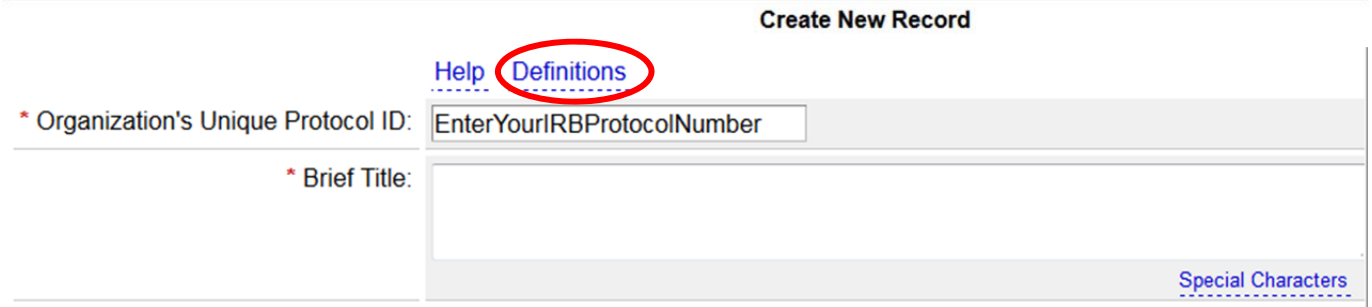

**3.** As you navigate through the pages, there are several fields which should be completed as follows:

 *Secondary ID***:** Provide NIH Grant/Contract Award Number, other grant/funding number, unique identifiers from other registries etc., if applicable.

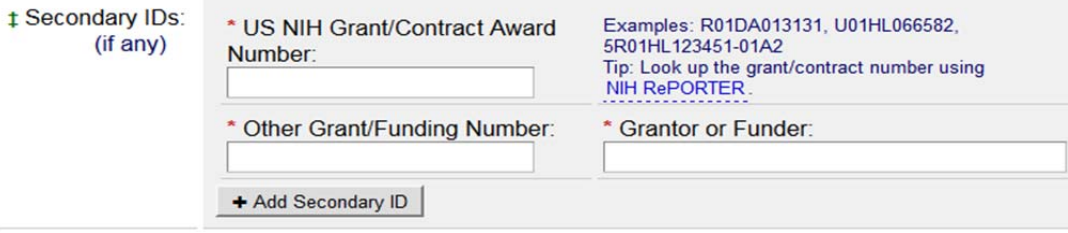

 *Record Verification Date:* Enter the month and year in which the record is completed and submitted. Once the study is completely registered, you should enter the date the protocol information was last verified, even if no other changes are made.

*Note:* This field generates automatic reminders for required updates, do not leave it blank.

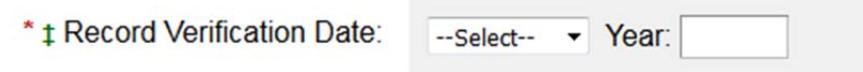

• *Responsible Party (RP):* For trials not conducted under an IND or IDE, the **Principal Investigator** listed on the protocol is the RP, and must be indicated as such in the RP field in ClinicalTrials.gov at the time of registration. For trials conducted under IND or IDE, the IND/IDE holder is responsible and the **Sponsor-Investigator** is the RP and must be so designated in the RP field at the time of registration. **The RP must release the record for review by ClinicalTrials.gov.** Definition of an RP can be found at the Elaboration of Definitions of Responsible Party and Applicable Clinical Trial (PDF) and the Responsible Party data element on ClinicalTrials.gov.

**Sponsor:** The database will default to "Rutgers, The State University of New Jersey." Although Rutgers is not actually the financial sponsor, choose "Rutgers, The State University of New Jersey."

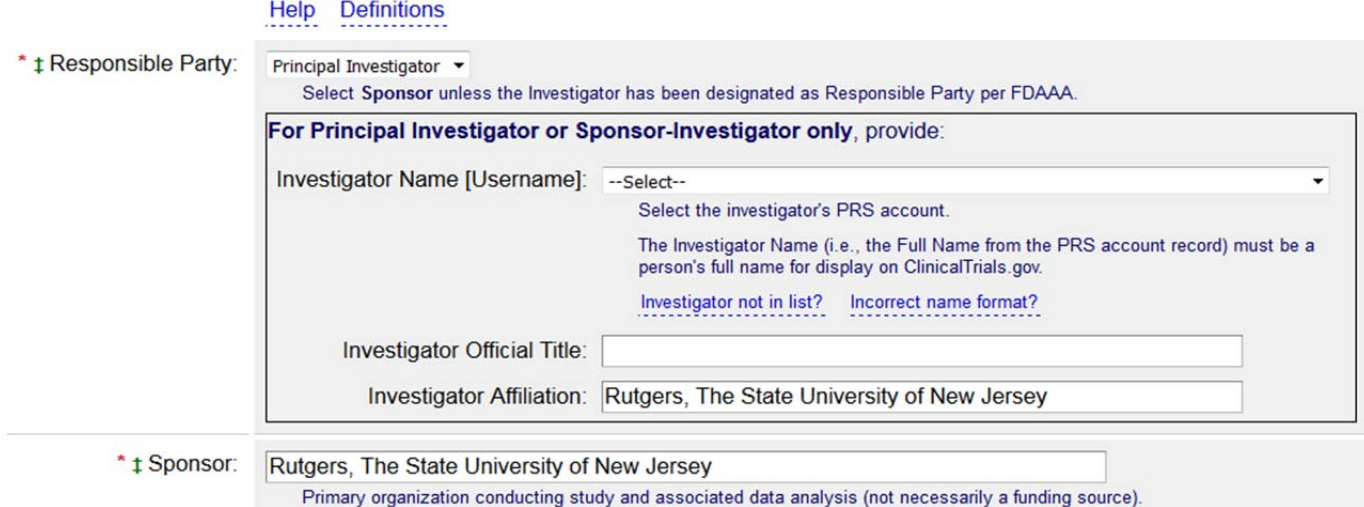

 *Oversight: Board Name/Board Affiliation/Board Contact*: Board should reflect the IRB panel that reviewed the protocol. According to your school/campus, please indicate:

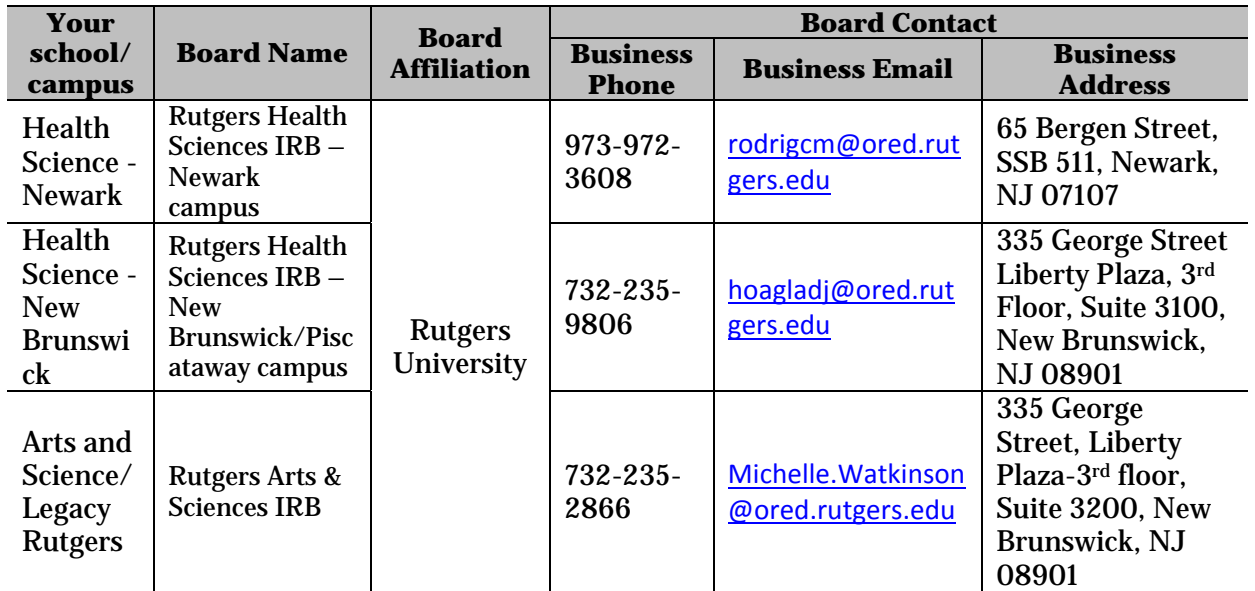

For example:

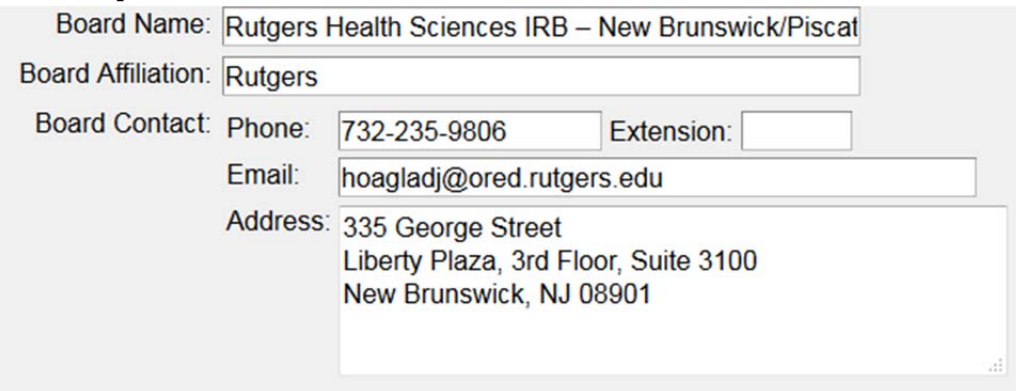

 *Conditions:* Use NLM's Medical Subject Heading (MeSH) controlled vocabulary terms, avoid acronyms and abbreviations. If not, the ClinicalTrials.gov staff is likely to delete your term and choose one of their own.

 *Keywords:* Use NLM's Medical Subject Heading (MeSH) controlled vocabulary terms, avoid acronyms and abbreviations. If not, the ClinicalTrials.gov staff is likely to delete your term and choose one of their own.

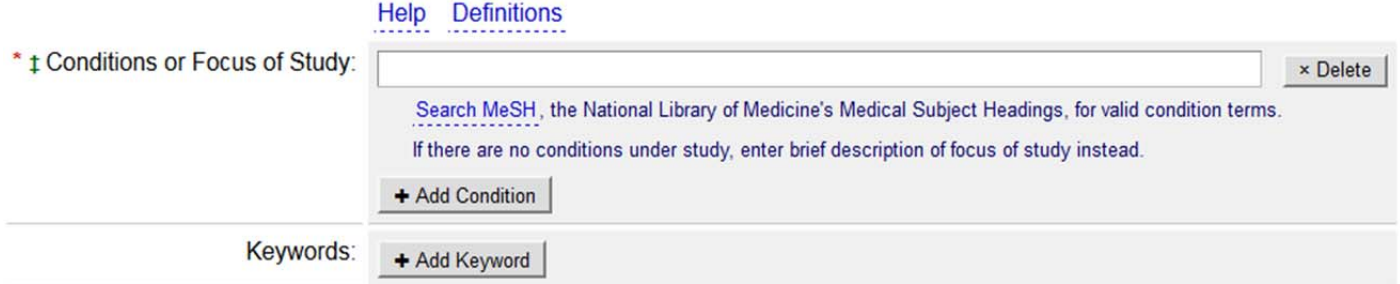

**4. Address common errors**: Verify there are no warning messages or errors when completing the application. These are common errors which will prevent the approval/release of your registration.

ERROR(S) in Protocol Section. See ERROR or information required messages below. Additional information may be required per FDAAA. See WARNING messages below.

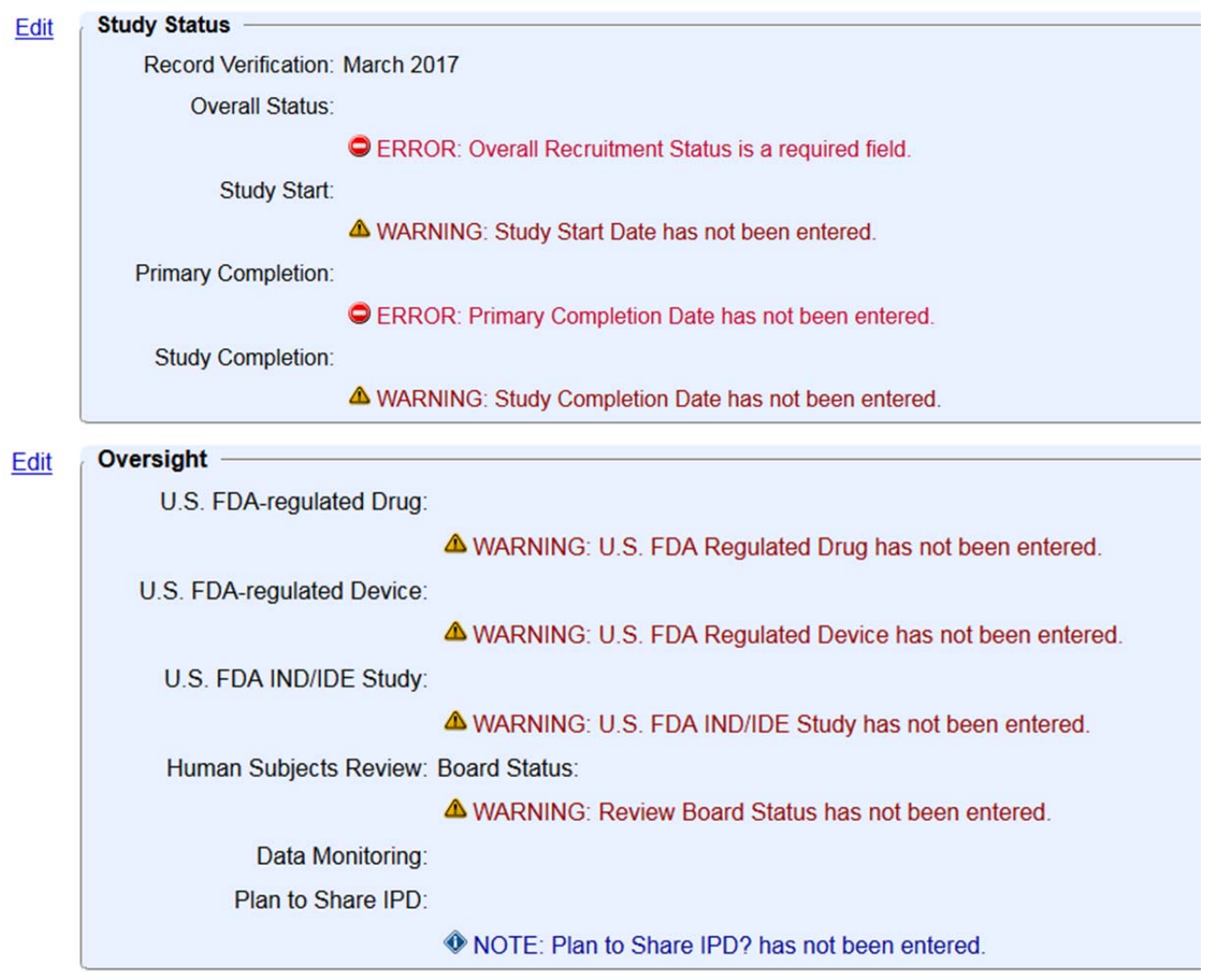

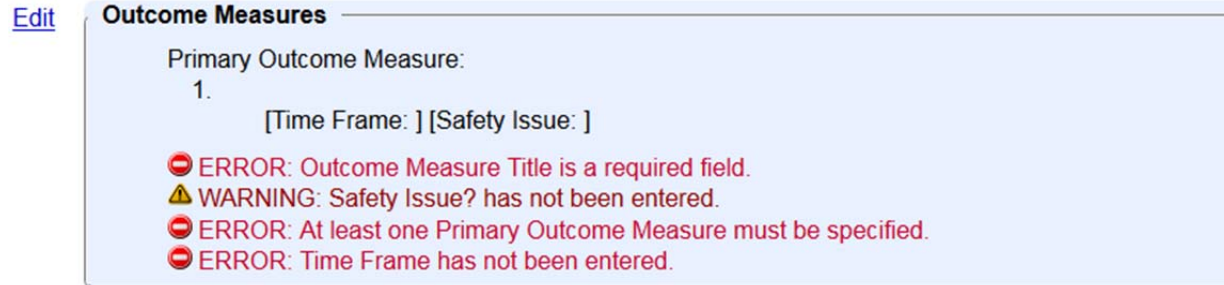

# **STEP III: PI Review Registry Record to Complete Application Prior to Submission to the PRS Reviewers**

Upon completion of information entry, the PIs should review and verify study record information as necessary. Please ensure the Primary Completion Date reflects the study status. It is important that "Record Verification" is updated to reflect the most recent revision of the record.

Click '*Complete*' when the application is completed in full and is ready to be submitted for review/approval. This will notify the Institutional RU PRS Administrator that a record is pending his/her review and approval to the NLM ClinicalTrials.gov.

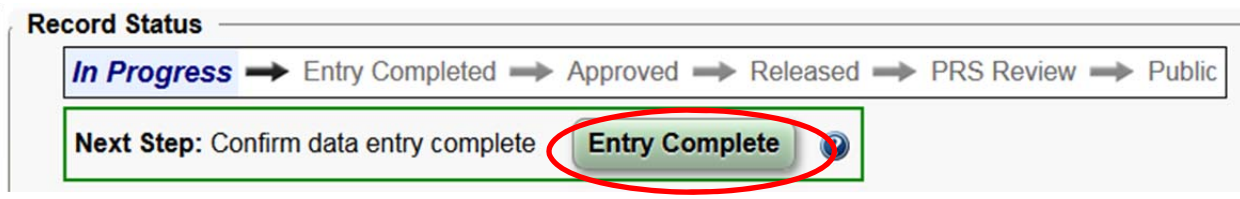

# **STEP IV: ClinicalTrials.gov PRS Reviewers' Review Prior to the Public Release**

PIs are ultimately responsible for accuracy of the study information, and should address comments, if any, that the PRS Review Team provided, and revised accordingly.

Generally speaking, it takes approximately  $1-3$  weeks for a study record to be reviewed, approved and eventually released to the ClinicalTrials.gov public website. The length of the time is dictated by the number of rounds required for the PRS Team to review the record and the revisions made by the investigators to address comments from the PRS Reviewers. The PIs are ultimately responsible for ensuring that clinical trials are registered in a timely manner.

# **MANDATORY UPDATE**

After initial registration of a clinical trial, it will be necessary to make updates to the record to reflect changes during the conduct of the trial. It is particularly important to keep the *Primary Completion Date* (anticipated or actual) current because it will impact when the basic results information needs to be entered for applicable clinical trials under FDAAA, and all NIH-funded interventional studies.

# **For Active Studies**

Registration information must be updated no less than once every **6 months**.

- If recruitment status for the study changes, (e.g., recruitment suspended), the registration must be updated within **30 days**.
- **1.** Log into ClinicalTrials.gov and click on "Open" for the prospective study record.
- **2.** If changes have been made to the protocol that affects information listed in the ClinicalTrials.gov registration, make appropriate changes.
- **3.** Always remember to update the Record Verification Date even if you didn't make any change to the record.

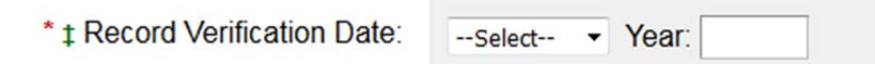

**4.** Click "*Complete*" when completed in full for submission to the PRS Administrator for approval/release.

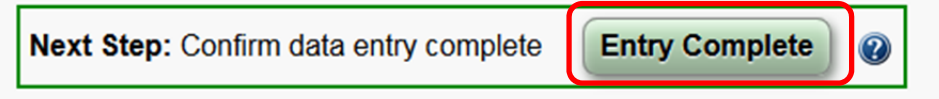

#### **For Closed Studies**

1. If the trial is complete (whether concluded or terminated prior to conclusion), registration must be updated within **30 days**.

#### **REPORTING RESULTS**

- Final and aggregate results including basic results and adverse events for certain Applicable Clinical Trials are expected to be reported in a publicly accessible manner **within twelve (12) months of the trial's Primary Completion Date**, **regardless of whether the clinical trial was completed as planned or terminated prematurely.**
- The Principal Investigator is responsible for the provision, review, and approval of study data and results information that will be submitted..
	- $\triangleright$  Detailed instructions for submission of study results may be obtained on the ClinicalTrials.gov website at https://clinicaltrials.gov/ct2/manage-recs/how-report

#### **ADDITIONAL INFORMATION:**

#### **1. I forgot my password, Help!**

As long as you know your username and which email the account was set up with, you may request assistance on the ClinicalTrials.gov PRS login site:

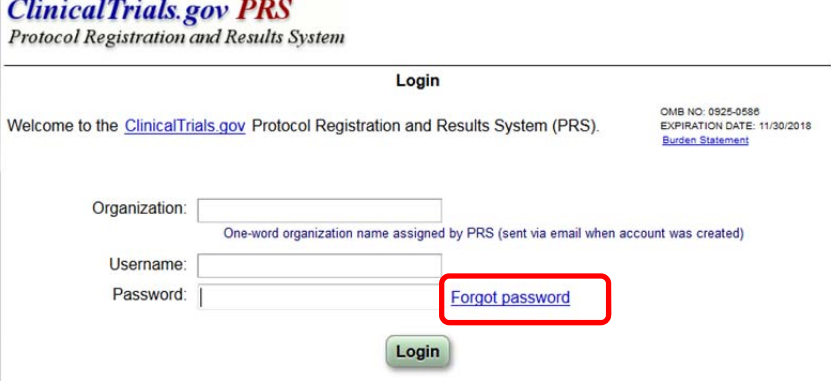

You may also contact RU PRS Administrator Rebecca Chen at niemtzu.r.chen@ca.rutgers.edu or (973)972-2630 for assistance.

#### **2. How do I change the email address associated with my username?**

- Login at: https://register.clinicaltrials.gov/
- On the menu, under *Accounts*, choose "*Update User Account***"**

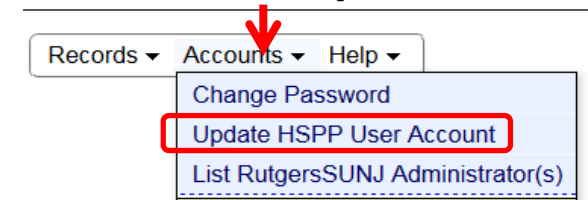

**Enter new email**: Messages from ClinicalTrials.gov will be sent to this address.

#### **3. PRS User's Guide**

This document provides step-by-step instructions for entering, modifying, and releasing protocol records using the ClinicalTrials.gov Protocol Registration System.

- Go to: https://register.clinicaltrials.gov/ and log into your ClinicalTrials.gov account.
- Select *User's Guide* in menu's Help Section list.

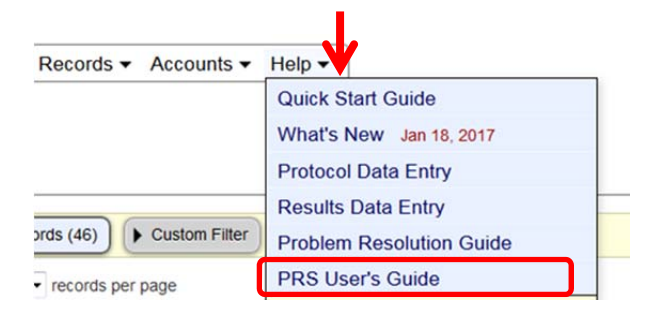